# 彰化銀行網路繳費連結

#### 網址:**<https://ebill.chb.com.tw/eBill/cs/billentry> (**連結到 **STEP2)**

#### 注意事項:

1.以信用卡繳交學費,不需列印繳費單,交易成功結果請自行存查。

2.若需要繳費證明,請於刷卡成功後 5-6 天至**南華大學網站—學生學習系統—學期繳費單專區列印** 3.繳費單說明:每一張繳費單都有個別的銷帳帳號,請勿用別人的銷帳帳號繳費。

銷帳帳號說明:8827-100107353-4 [學校代號-單號-檢查碼]

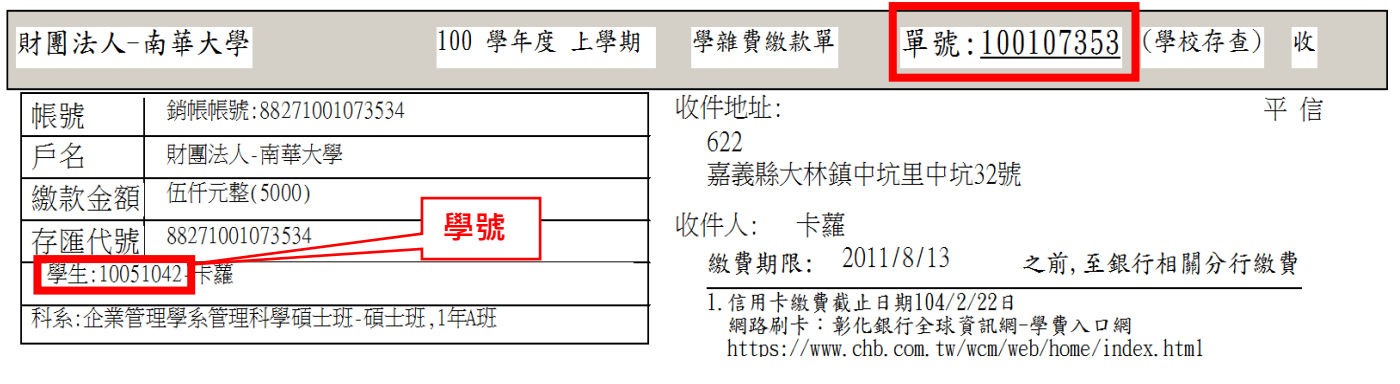

Step1:信用卡繳費操作說明: 彰化銀行全球資訊網--學費入口網

#### (1).快速選單→(2).學費入口網

 $\circ$ 

代收服務

ゴ

學費入口網

e店掌

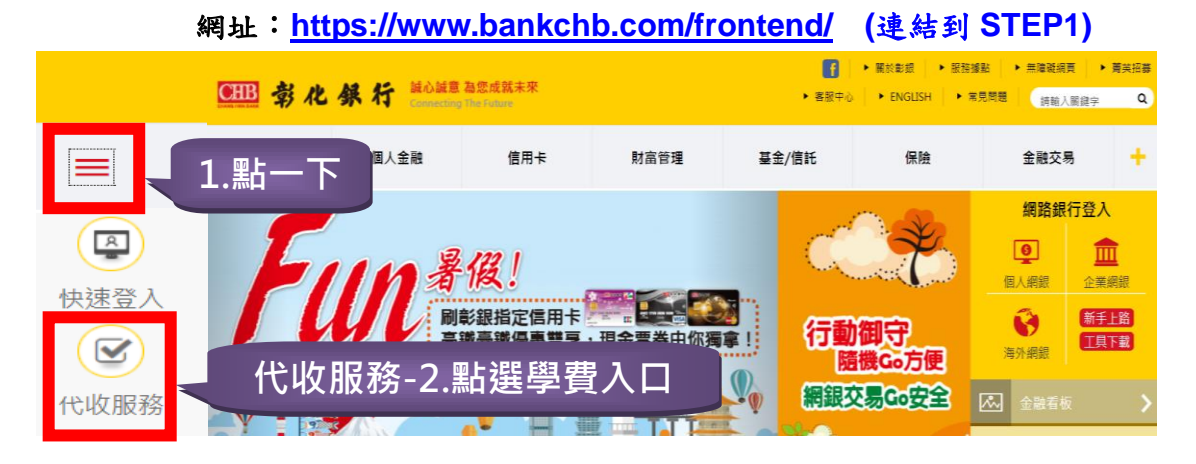

可刷卡銀行: 代收服務網

> 兆豐國際商銀、國泰世華銀行、聯邦商業銀行、渣打國際商銀、台北富邦商銀 三信商銀、安泰商銀、新光商銀、陽信商銀、台灣銀行、上海銀行、土地銀行 日盛商銀、大眾商銀、元大商銀、華泰商銀、台中商銀、玉山銀行、永豐銀行 台灣永旺信用卡公司、台新商銀、星展商銀、第一商銀、華南銀行、合作金庫 彰化銀行、遠東商銀、台灣中小企業銀行、澳盛銀行、台灣樂天信用卡 凱基商業銀行股份有限公司

## Step2:輸入基本資料

- (1).收款單位:選財團法人南華大學
- (2).繳費單單號:105207493 說明: 銷帳帳號 88271052074939 (學校代碼 8827 +單號 105207493+最後一碼為檢查碼 9) (3).密碼:學號
	- 學費入口網 學生登入 Student Login 請注意: 若您的學校不在選單中,請連結至原學費入口網 學生操作手冊下載 學校類別 Category  $\vert$   $\vert$ 大專院校 College 收款單位 Beneficiary  $\vert\mathord{\check{\check{}}}\vert$ 財團法人南華大學 樹德科技大學 繳費單單號(Account No.): 馬偕醫護管理專科學校 輸入單號:共 9 碼 105207493 實踐大學台北校區 義守大學 宓碼(Dassword) · 富茄科技大學 輸入學號:共 8 碼........ 財團法人南華大學 注意: 密碼請輸入學號 登入 Login

<mark>Step3:</mark>選擇您信用卡繳費→<mark>確認發卡行</mark>→銷帳編號:輸入<mark>銷帳帳號</mark>接受刷卡行銀:

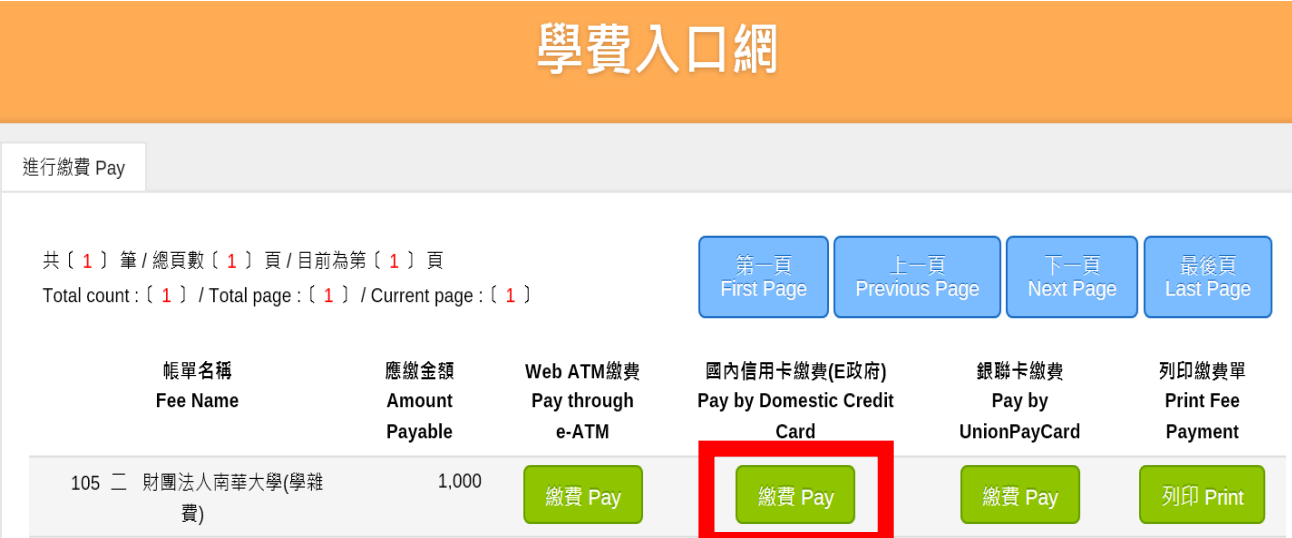

## Step4:輸入繳費資料:持卡人身分證→確定繳費

請輸入繳費資料 Payment Info.

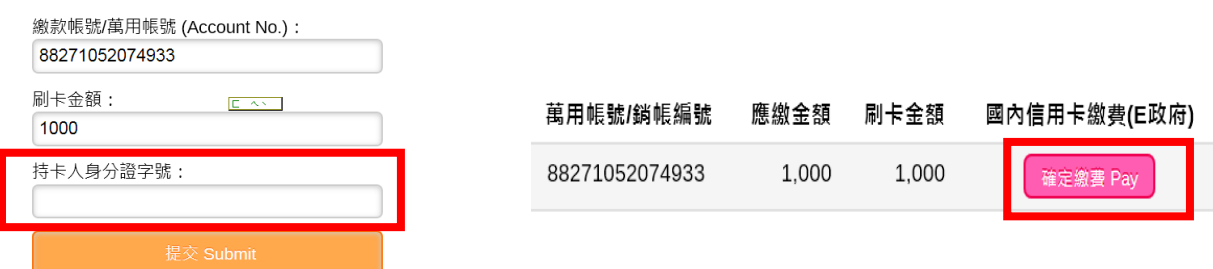

## Step5 选入 E 政府繳費頁面 按確定

### 即將進入e政府繳費頁面...

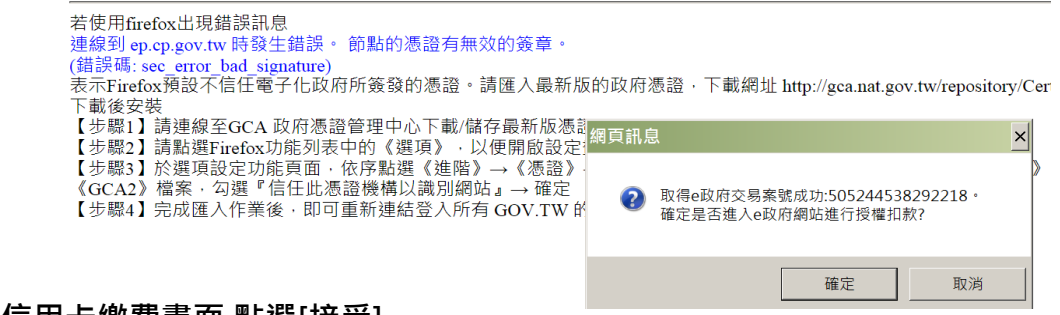

### Step6:連結至 E 政府信用卡繳費畫面,點選[接受]

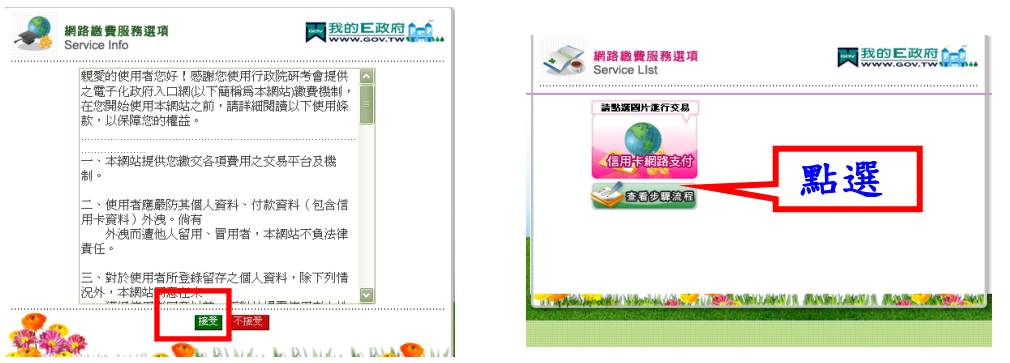

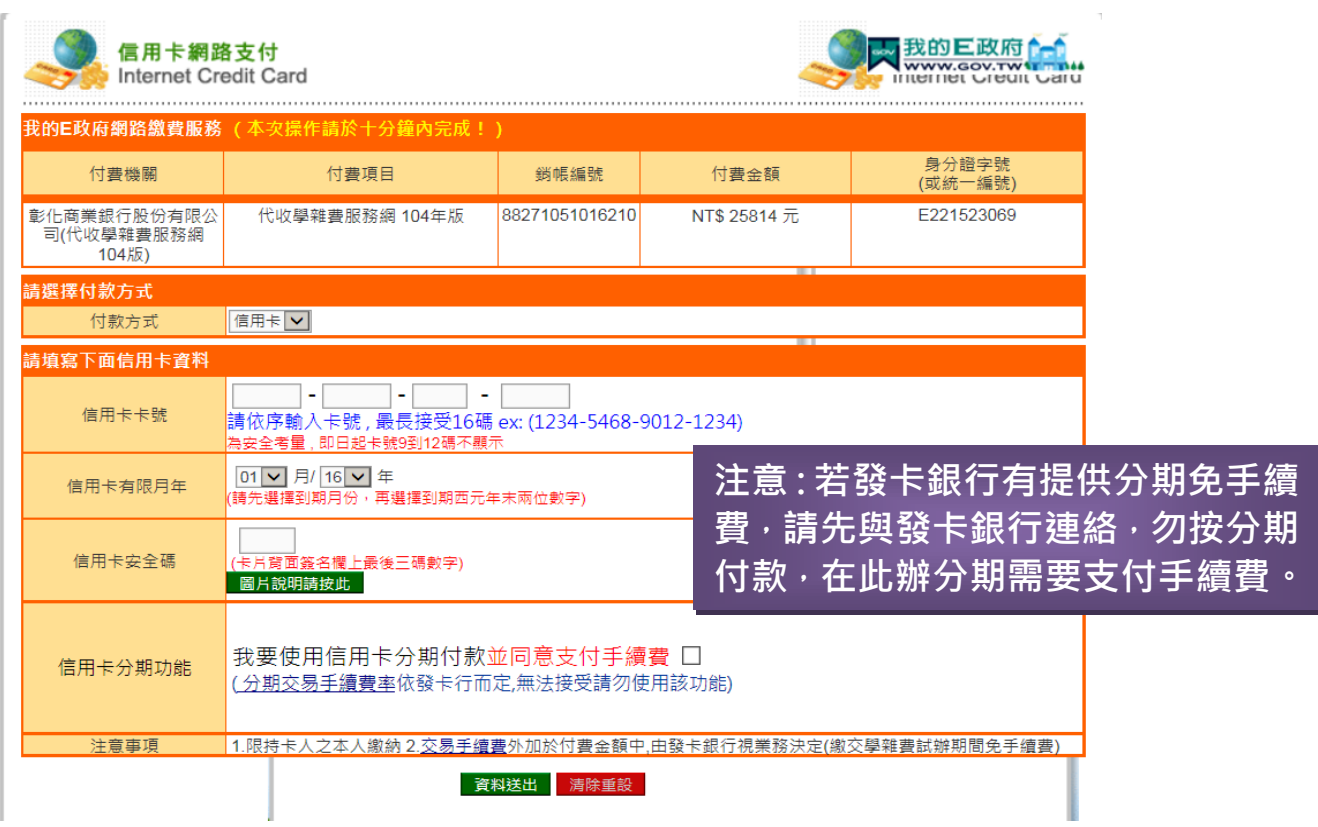

#### Step 7:交易完成會出現以下畫面,請點選[是]

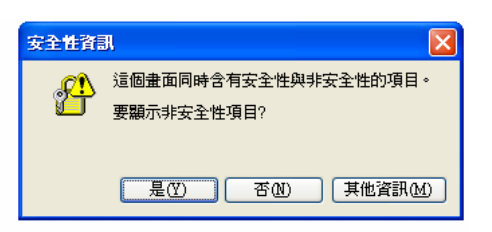

### Step8:交易完成畫面—列印交易結果存查:自行留存不需交回學校

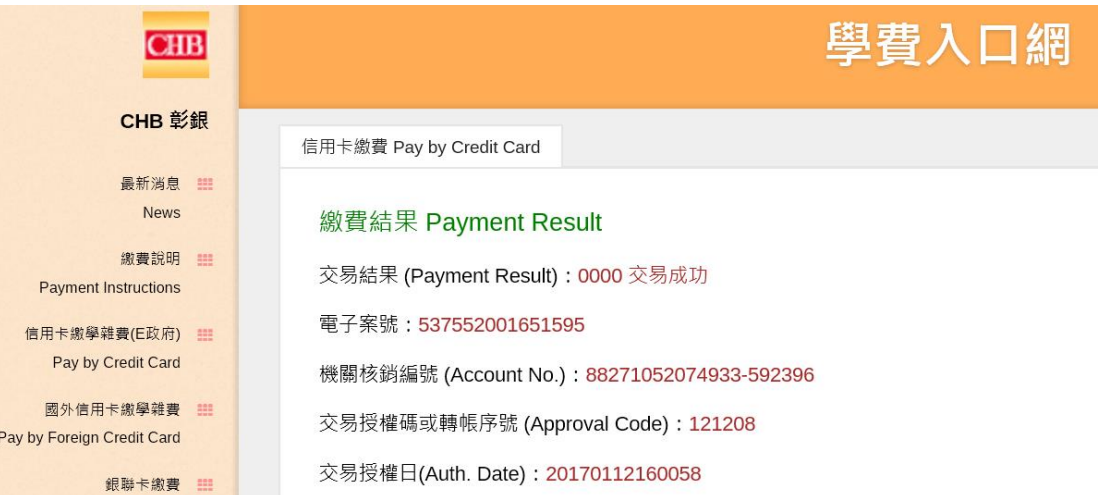

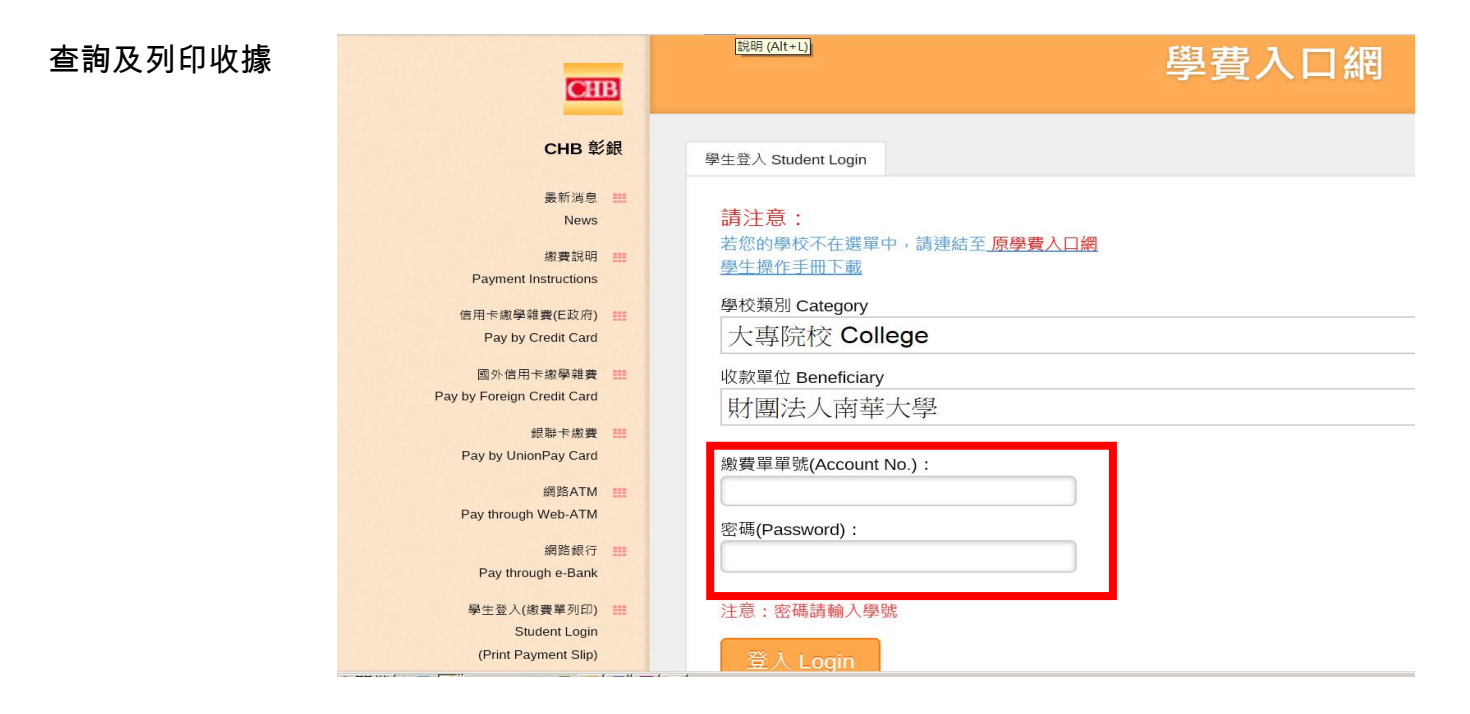

### 學費入口網

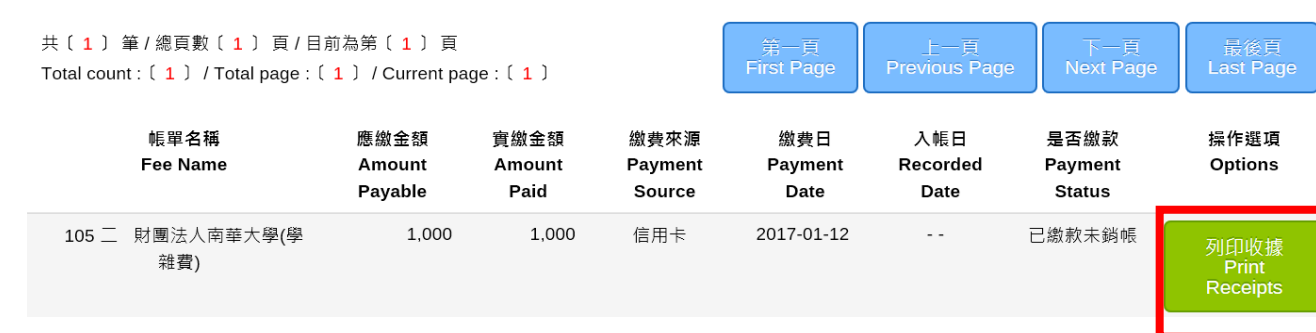